$Q$  Scan ey Parent

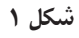

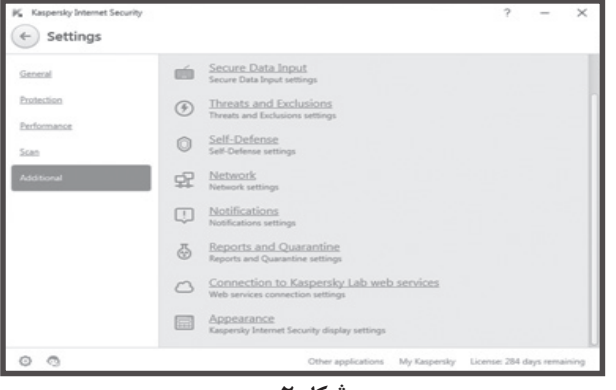

**شکل 2**

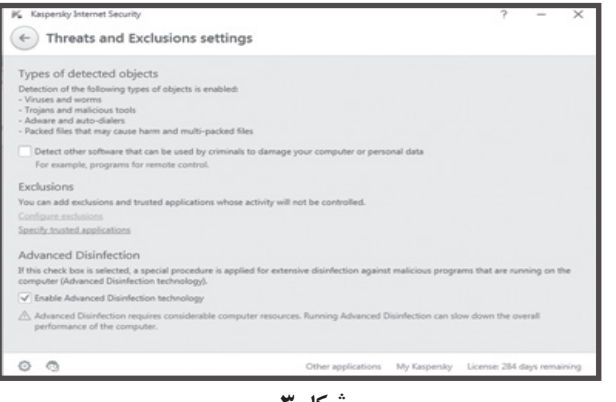

**شکل 3**

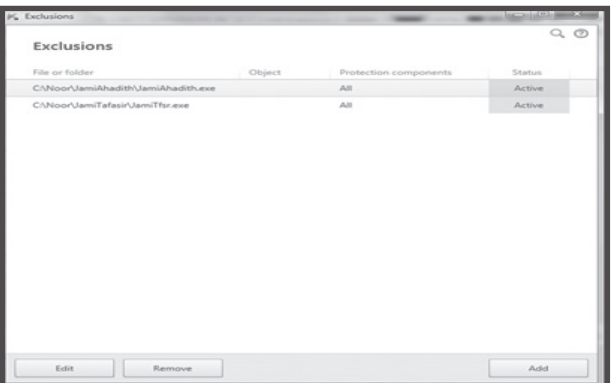

**پرسش و پاسخ**

◄**آنتیویروس کسپرسکی در صورت اجرای نرمافزارهای نور، نظیر: جامع تفاسیر نور ـ نسخه 3 و جامع األحادیث ـ نسخه 3/5 و کارکردن با آنها، فایل اجرایی این گونه نرمافزارها را ویروس شناسایی کرده، پاک میکند. برای رفع این مشکل چه باید کرد؟**

■ برای رفع این مشکل، قبل از هر کاری، ابتدا فایل اجرایی برنامه را در پوشه مربوطه در محل نصب برنامه کپی کنید. سپس، برنامه آنتیویروس را باز کرده، عملیات ذیل را انجام دهید:

.1 به قسمت تنظیمات آنتیویروس کسپرسکی بروید. )شکل 1(

**DAS 19 DISTET** 

.2 در برگه Settings، وارد قسمت Additional شوید و از آنجا گزینه Exclusions and Threats را انتخاب نمایید. )شکل 2(

 ،Threats and Exclusions Settings برگه در .3 میتوانید فایل اجرایی برنامه را استثنا نمایید و یا اینکه آن را به عنوان یک برنامه تأییدشده به آنتیویروس معرفی کنید. برای این کار، گزینه Exclusions Configure را انتخاب نمایید. )شکل 3(

.4 حال، در قسمت Exclusions، فایل اجرایی نرمافزار مرکز نور را به آنتیeیروس اضافه (Add) نمایید. در این حالت، فایل اجرایی نرمافزار استثنا شده، دیگر ویروس شناسایی نخواهد شد. )شکل 4(

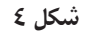

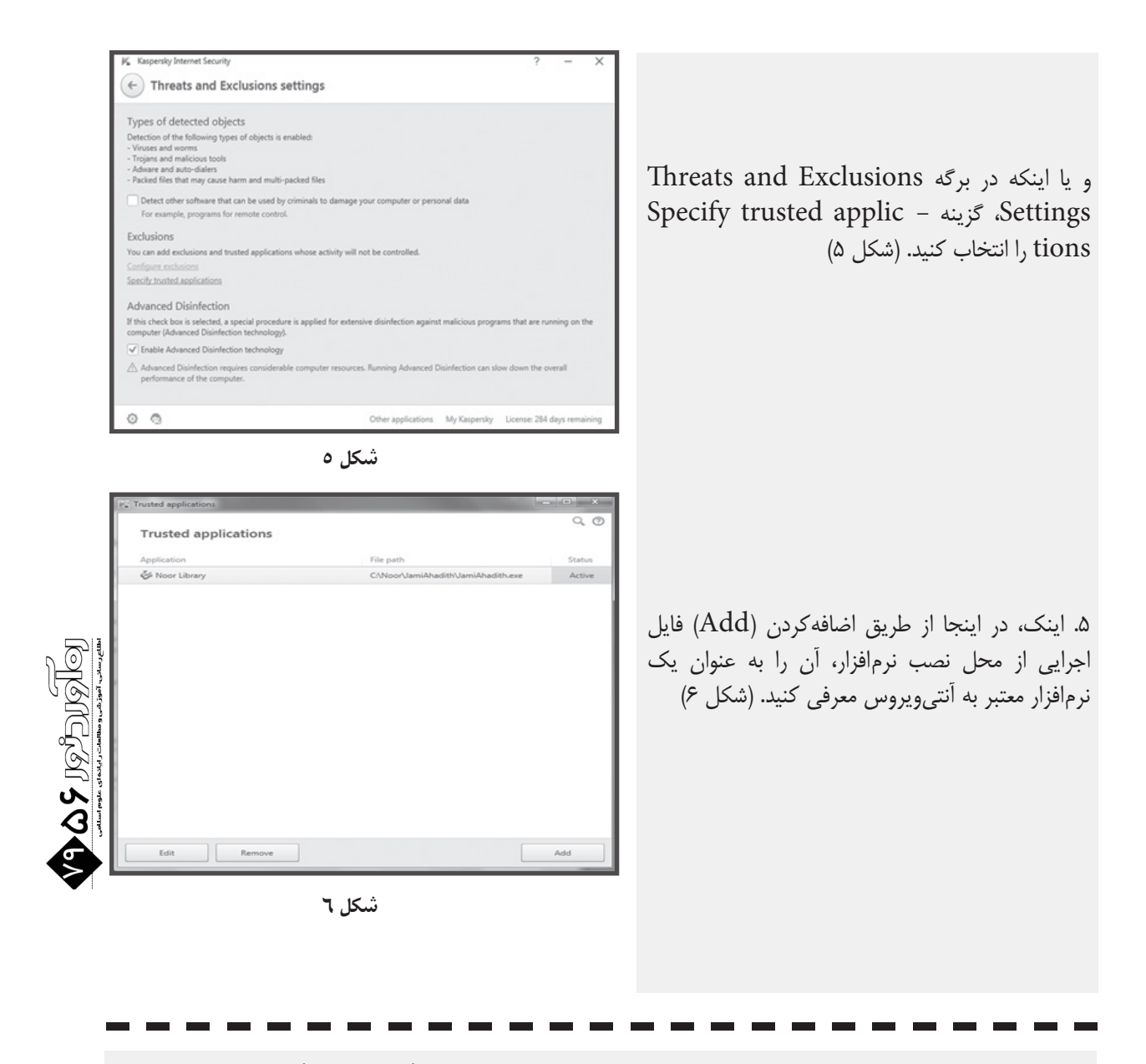

◄ **در برخی از نرمافزارهای مرکز نور، نظیر: جامع اصول فقه 2 و حدیث اهل بیت)علیهمالسالم(، پس از اجرای برنامه، صفحه سفیدی نمایش داده شده، نرمافزار اجرا نمیشود. راه حل این مشکل چیست؟**

■ در پی بهروزرسانی ویندوز 8 در اواخر سال ،2015 مشاهده شده است که پس از اجرای نرمافزارهای نور که در صفحات داخلی آنها از نرمافزار فلش استفاده گردیده، به صورت یک صفحه سفید نمایش داده میشود و امکان ورود به برنامه وجود ندارد. برای رفع این مشکل، میتوانید بهروزرسانی 3132372KB را به صورت دستی از سیستم عامل خود حذف کنید یا اینکه دستور ذیل را در cmd (به شرط اجرا به صورت Run as administrator) اجرا نمایید:

wusa /uninstall /kb:3132372

گفتنی است که در بهروزرسانی بعدی مایکروسافت، این مشکل حل شده است. برای کسب اطالعات بیشتر، به نشانی ذیل مراجعه کنید:

https://support.microsoft.com/en-us/kb/3133431